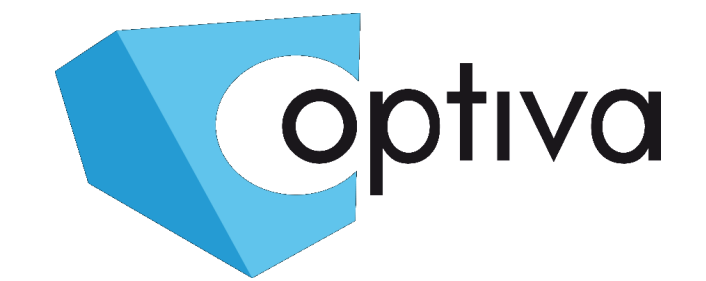

*Szybka Instrukcja obsługi i instalacji rejestratora cyfrowego MultiHD 5w1 (HD-TVI / HD-CVI / AHD / CVBS/ IP)*

# seria VODVRHDX 7000 Pentapleks H.264

# VODVRHDX7104 VODVRHDX7108 VODVRHDX7216

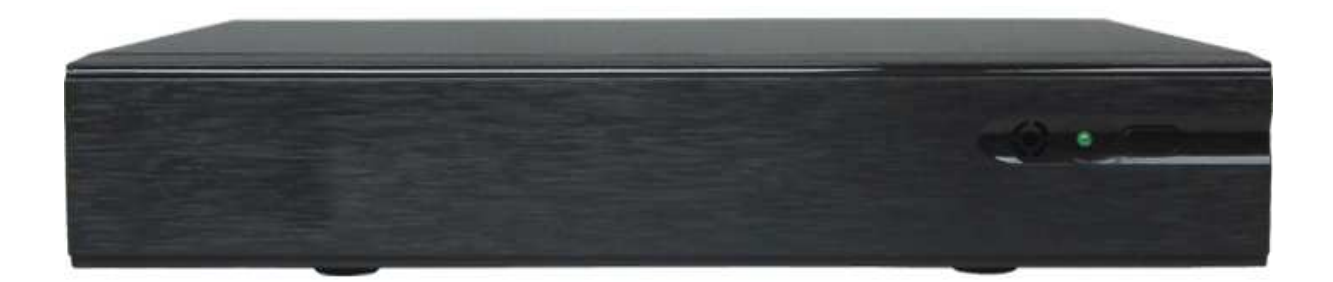

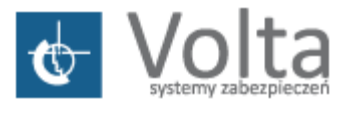

Volta Sp. z o.o., ul. Jutrzenki 94, 02-230 Warszawa v. 1.0 / 2017 tel. 22 572 90 20, fax. 22 572 90 30, www.volta.com.pl, volta@volta.com.pl

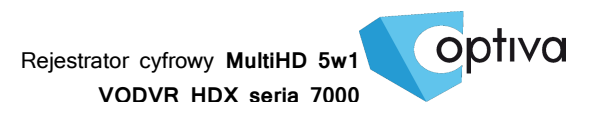

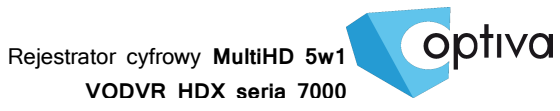

#### Spis treści

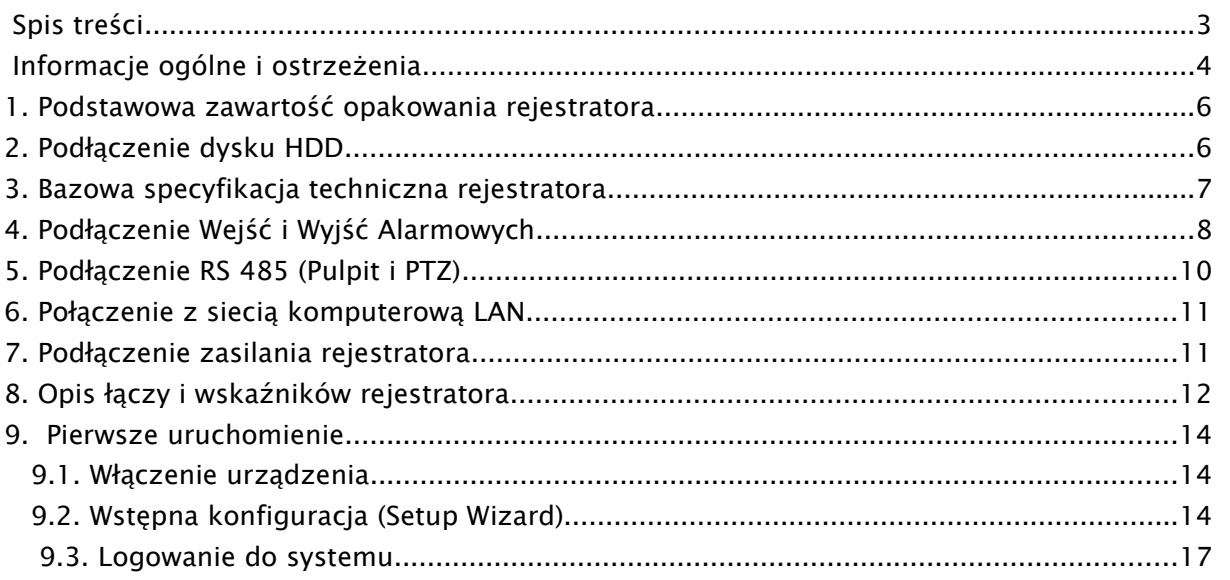

Rejestrator cyfrowy **MultiHD 5w1 VODVR HDX seria 7000**

**Zanim przystąpisz do użytkowania urządzenia, przeczytaj całą instrukcję oraz zwróć uwagę na zawarte w niej ostrzeżenia. Zachowaj tę instrukcję razem z dowodem zakupu, na wypadek napraw serwisowych i gwarancyjnych. Przy wypakowywaniu zwróć uwagę, czy urządzenie nie jest uszkodzone i czy nie brakuje jakichś części. Jeżeli urządzenie ma widoczne uszkodzenie lub brakuje jakichś elementów, NIE INSTALUJ I NIE URUCHAMIAJ URZĄDZENIA, skontaktuj się ze sprzedawcą.**

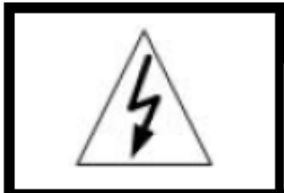

**!!!! UWAGA !!! RYZYKO PORAŻENIA** PRADEM ELEKTRYCZNYM.

NIE OTWIERAĆ.

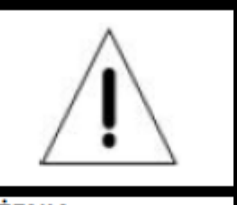

UWAGA: ABY ZREDUKOWAĆ RYZYKO PORAŻENIA PRADEM ELEKTRYCZNYM NIE OTWIERAJ POKRYWY ZEWNĘTRZNEJ. W RAZIE BŁĘDNEGO DZIAŁANIA ODDAJ URZĄDZENIE DO AUTORYZOWANEGO SERWISU.

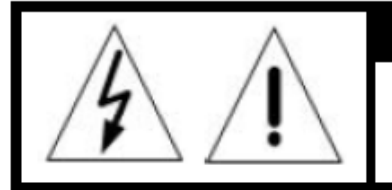

#### **!!!! UWAGA !!!**

**PAMIETAJ O OCHRONIE PRZECIWPRZEPIECIOWEJ** 

Rejestratory cyfrowe CCTV jako elementy w znacznym stopniu narażone na uszkodzenia spowodowane wyładowaniami atmosferycznymi lub/i innego typu przepięciami, powinny być zabezpieczone dodatkowymi elementami ochrony przepięciowej. W kwestii doboru ww. urządzeń zapraszamy do konsultacji z Działem Technicznym: cctv@volta.com.pl

**UŻYTKOWNICY SYSTEMU SĄ ODPOWIEDZIALNI ZA SPRAWDZENIE ORAZ ZAPOZNANIE SIĘ ZE WSZYSTKIMI REGULACJAMI PRAWNYMI DOTYCZĄCYMI MONITORINGU I ZEZWOLEŃ NA NAGRANIA VIDEO ORAZ AUDIO. PRODUCENT NIE ODPOWIADA ZA NADUŻYCIA ZWIĄZANE Z UŻYTKOWANIEM SPRZĘTU.**

**ABY UCHRONIĆ SIĘ OD RYZYKA PORAŻENIA PRĄDEM LUB POŻARU NIE WYSTAWIAJ URZĄDZENIA NA DESZCZ, NIE UŻYWAJ W ŚRODOWISKACH WILGOTNYCH ORAZ UNIKAJ WSTRZĄSÓW I UDERZEŃ, NIE UMIESZCZAJ ŻADNYCH PRZEDMIOTÓW PRZY WENTYLATORZE PODCZAS JEGO PRACY.**

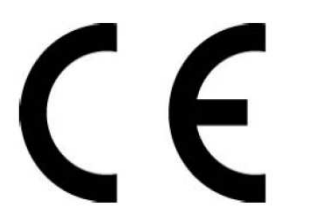

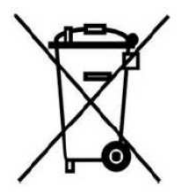

optiva

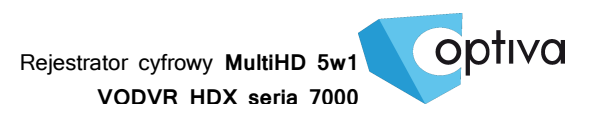

### **!!! UWAGA !!!**

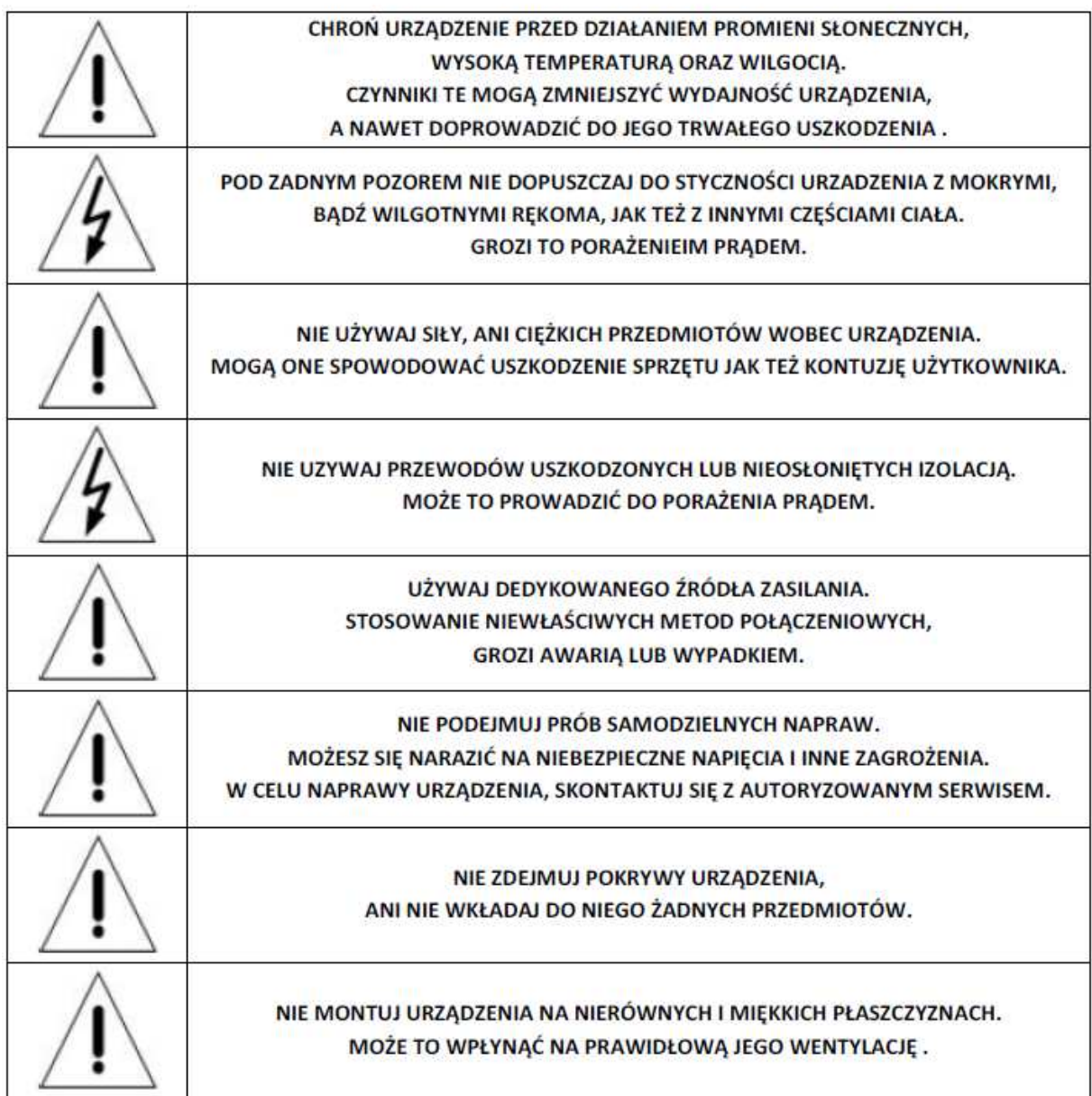

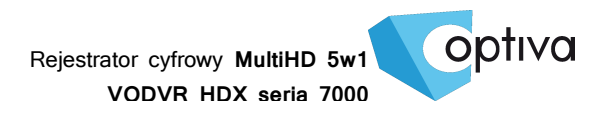

### 1. Podstawowa zawartość opakowania rejestratora

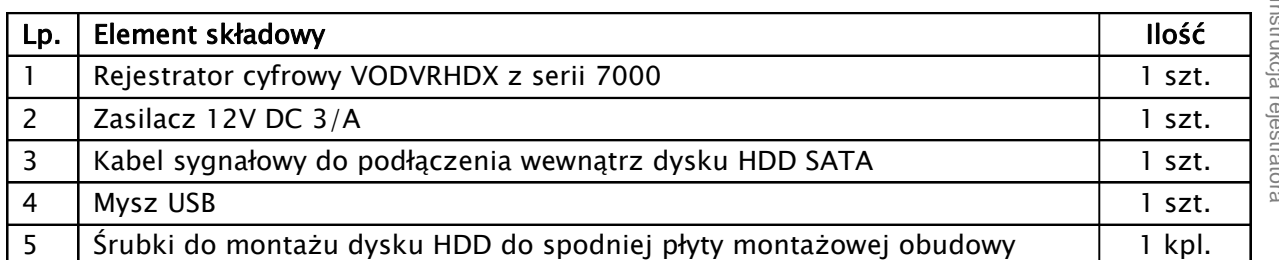

#### 2. Podłączenie dysku HDD

Przed przystąpieniem do instalacji dysków twardych HDD wewnątrz rejestratora, należy upewnić się że rejestrator jest wyłączony, a kabel zasilający odłączony.

1) Po odkręceniu i zdjęciu pokrywy górnej, należy zamontować dyski HDD w ilości nie większej niż przewiduje specyfikacja danego modelu rejestratora.

!!! UWAGA !!! Używanie dysków twardych HDD innych niż zalecane przez producenta może spowodować niestabilną pracę rejestratora, a w niektórych przypadkach nawet doprowadzić do uszkodzenia urządzeń (o aktualne modele kompatybilnych dysków zapytaj dostawcę).

- 2) Dysk należy wsunąć w slot, tak aby porty połączeniowe dysku zostały połączone z portami połączeniowymi płyty głównej rejestratora
- 3) Montowany dysk HDD należy przykręcić śrubkami do dolnej płyty obudowy, bądź dedykowanej szyny montażowej, w zależności od modelu, korzystając z już istniejących dedykowanych otworów montażowych.

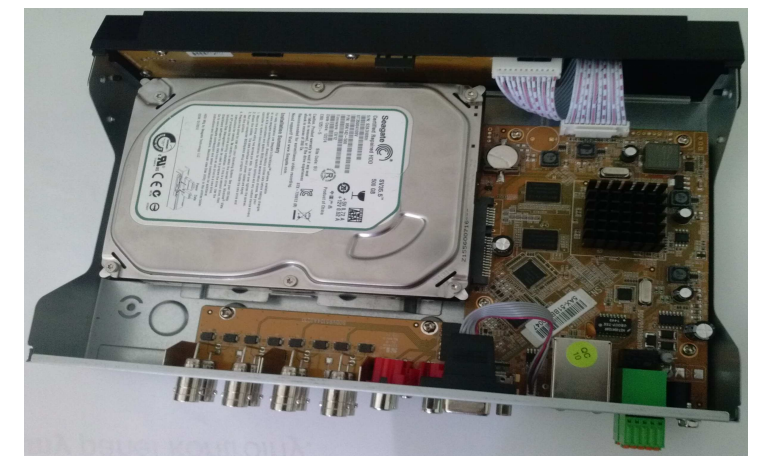

4) Po zakończeniu montażu należy przykręcić pokrywę górną rejestratora, upewniając

się wcześniej, że w środku nie pozostały żadne zbędne narzędzia bądź elementy.

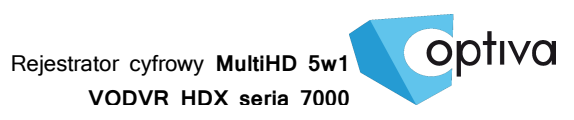

## 3. Bazowa specyfikacja techniczna rejestratora

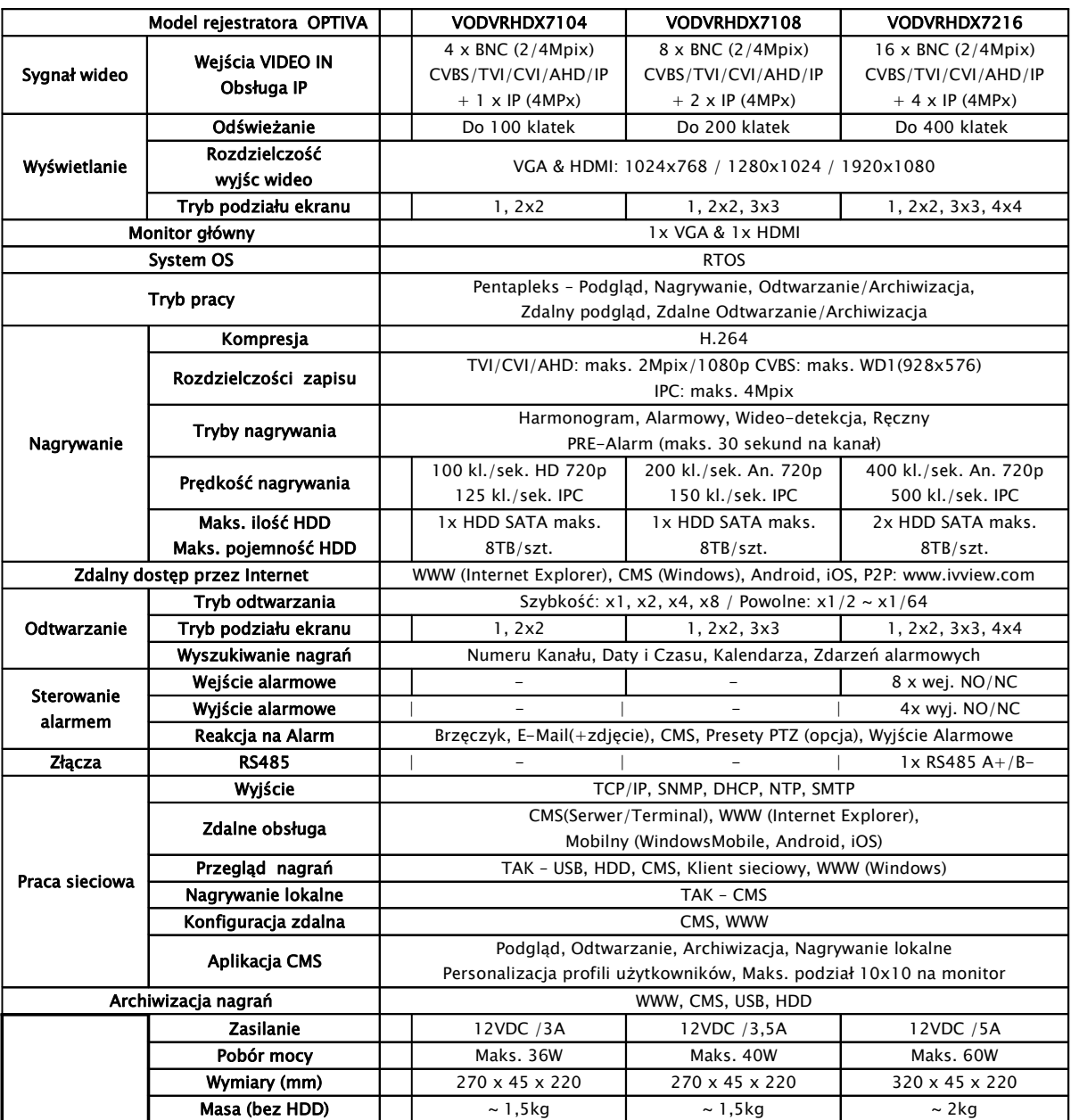

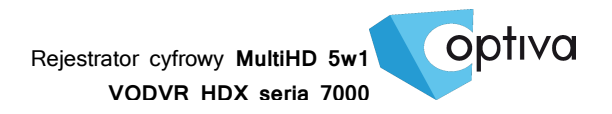

## 4. Podłączenie Wejść i Wyjść Alarmowych

Wybrane modele, wyposażone są w listwy zaciskowe przekaźników, czy wejść alarmowych.

ALARM INPUT - Wejście Alarmowe: 22KOhm, kontrast na poziomie 3~4.18V (wzbudzenie w przedziale napięciowym 0V~3V i 4.18V~12V). Tryb NO lub NC określany jest już menu OSD rejestratora.

ALARM OUTPUT - Wyjście Alarmowe: Przekaźnik (maks. 240VAC/7A,125VAC/10A,28VDC/10A), Normal (NO), Alarm Output (NC).

SENSOR POWER - Zasilanie Czujnika: +12VDC.

• Podłączenie czujnika (zasilanego z rej.)

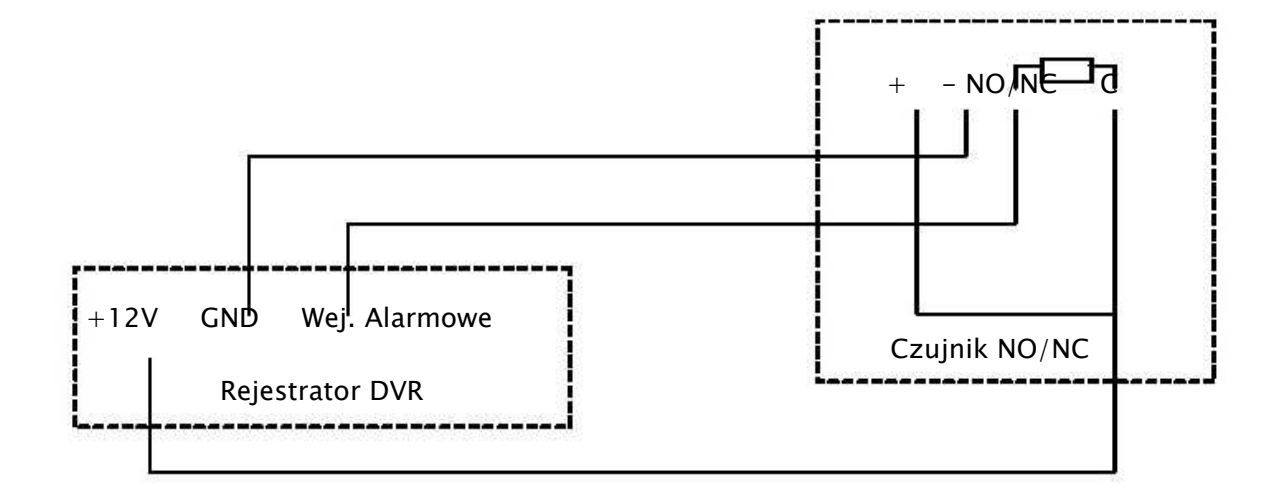

• Podłączenie czujnika na większy dystans (zasilanie zewnętrzne)

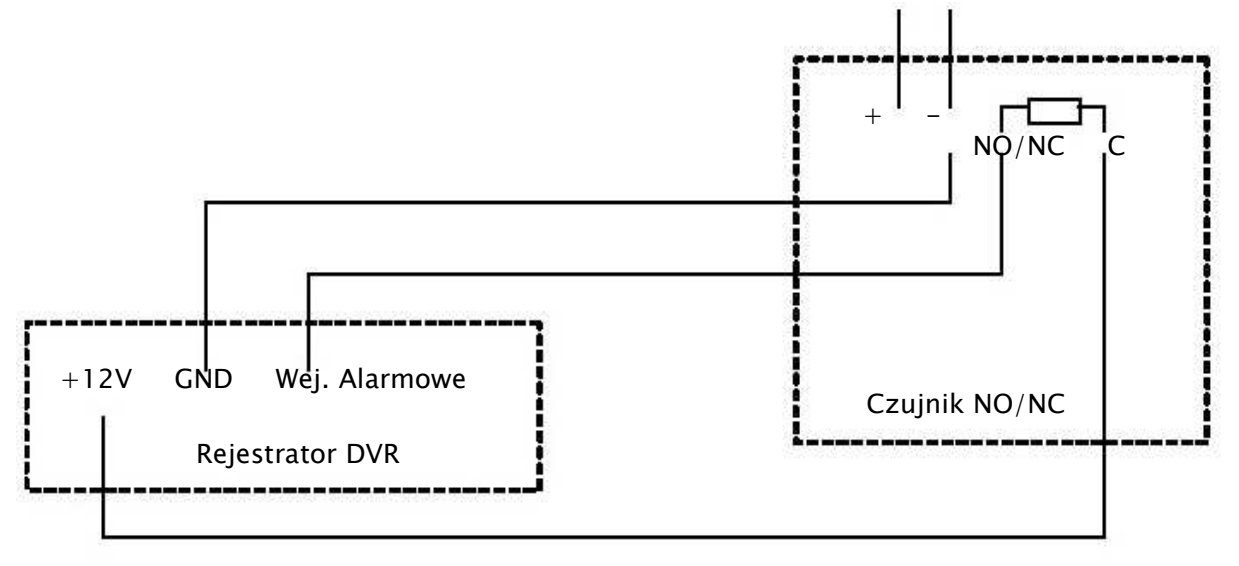

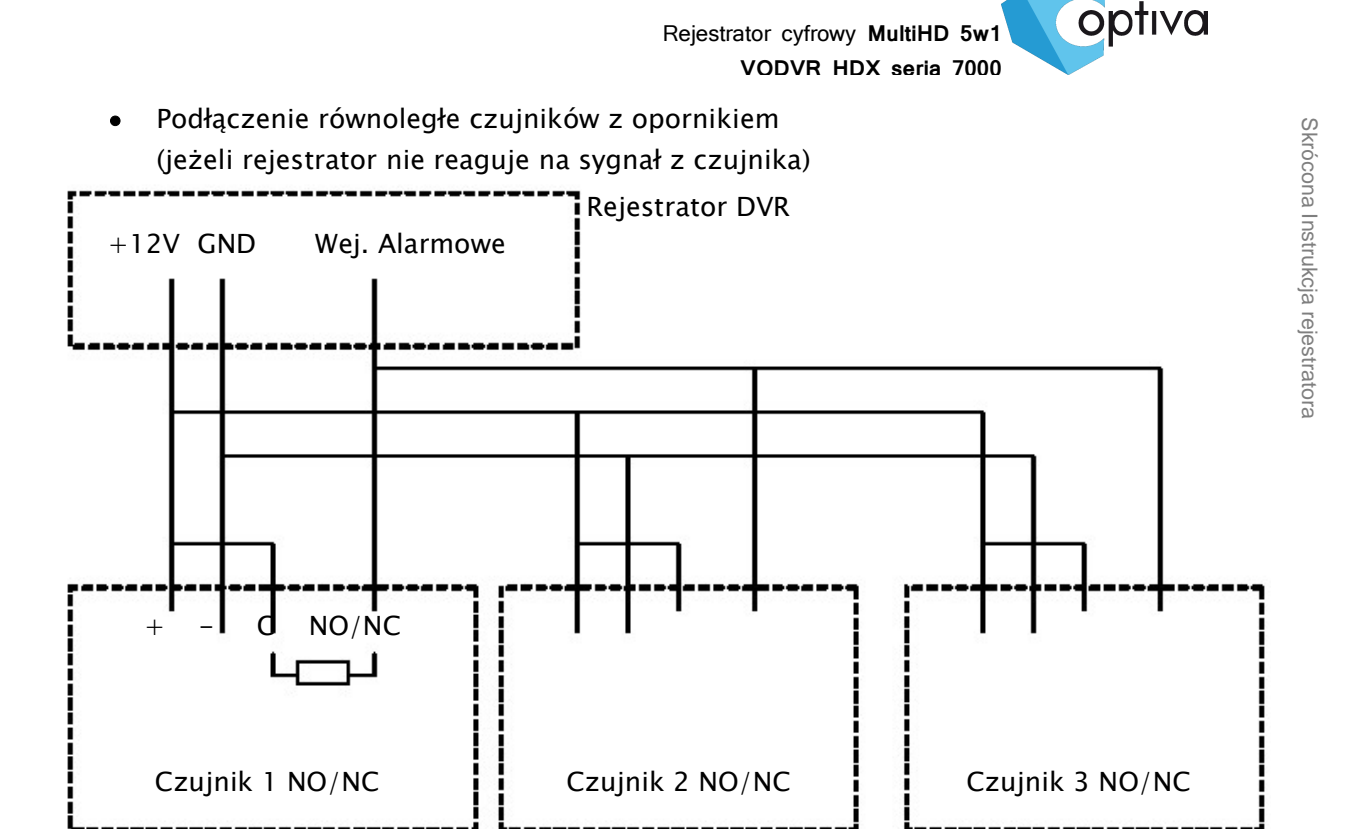

• Podłączenie wyjścia alarmowego

Wyjście alarmowe jest najczęściej podłączone do urządzenia, które nie podaje napięcia na złącze. Pozostałe urządzenia są zasilanie indywidualnie o napięciach i natężeniach o wiele wyższych. Należy zwrócić uwagę, ażeby nie przekroczyć wartości krytycznych (240V/ AC7A, 125V/ AC10A, 28V DC/AC10A), co może skutkować uszkodzeniem płyty głównej.

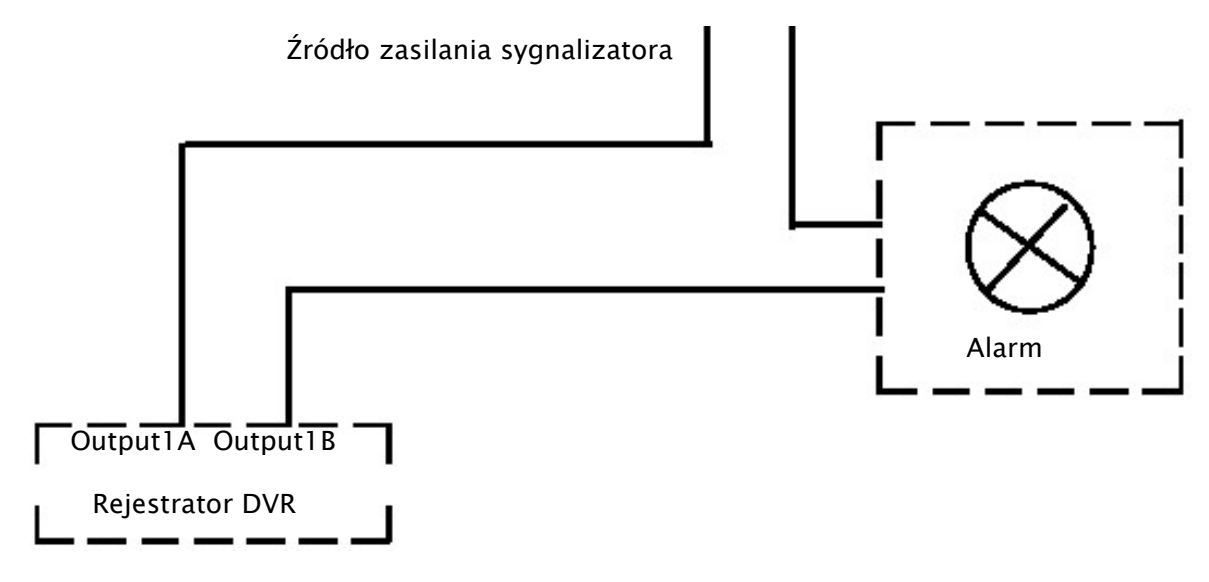

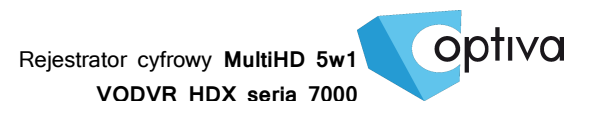

### 5. Podłączenie RS 485 (Pulpit i PTZ)

Wybrane modele, posiadają port telemetryczny RS485.

Sygnał telemetryczny RS485, pozwalający sterować rejestratorami lub kamerami obrotowymi PTZ, należy podłączyć do rejestratora na listwie zaciskowej:

Kamery PTZ na COM1: RS 485 +/-, odpowiednio według polaryzacji: + w kamerze łączymy z + w rejestratorze, a – w kamerze łączymy z – w rejestratorze.

Pulpit sterujący VODVRHDX78KBD na COM1: RS 485 +/- odpowiednio według polaryzacji: DVR-CON+ w pulpicie łączymy z + w rejestratorze, a DVR-CON– w pulpicie łączymy z – w rejestratorze.

Jeżeli połączenie odbywa się w topologii magistrali ('łańcuch połączeniowy'), to należy pamiętać, aby pierwsze i ostatnie urządzenie magistrali było terminowane (120 Ohm). Połączenie RS 485 wykonane w topologii gwiazdy wymaga zastosowania dedykowanych koncentratorów RS 485, które będą stanowiły punkt zbiorczy wszystkich ramion gwiazdy.

#### !!! UWAGA !!! Sygnał telemetryczny RS485 również powinien zostać zabezpieczony urządzeniami optoizolacyjnymi i przeciw przepięciowymi.

• Podłączenie pulpitu sterującego rejestratorem i kamerami PTZ

Pulpit sterujący VODVRHDX78KBD pozwala na zarządzanie rejestratorami z serii VODVRHDX 7800 oraz kontrolę kamer PTZ podłączonych razem poprzez połączenie telemetryczne RS 485.

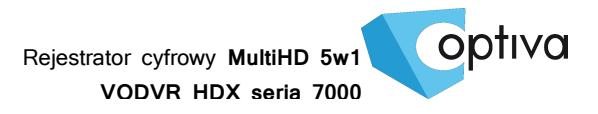

### 6. Połączenie z siecią komputerową LAN

Zanim przystąpisz do konfiguracji sieciowej rejestratora, najpierw wykonaj poprawne połączenie kablowe fizyczne.

- 1) Połącz rejestrator z siecią komputerową za pomocą kabla 'skrętki' UTP kategorii 5e lub wyższej, podłączając go do portów LAN – wtykiem RJ45.
- 2) Jeżeli podłączasz się z urządzeń sieciowych typu RUTER lub SWITCH, to używaj kabla sieciowego o zaszyciu żył prostym. Kiedy jest to połączenie bezpośrednie z komputerem klienckim, pamiętaj że musisz użyć kabla o zaszyciu żył z prze-krosem.

#### 7. Podłączenie zasilania rejestratora

Po wykonaniu wszystkich podłączeń oraz ich sprawdzeniu można zasilić urządzenie korzystając z dołączonego wraz z rejestratorem zasilacza (VODVRHDX7800). Korzystanie z innego zasilacza niż dedykowany może spowodować uszkodzenie i utratę gwarancji rejestratora.

!!! UWAGA !!! Pamiętaj aby zapewnić urządzeniu właściwe i stabilne źródło zasilania. Poprawnie wykonana instalacja powinna uwzględnić stabilizowane zasilanie awaryjne dla urządzeń rejestrujących, oraz właściwe uziemienie, co zminimalizuje ryzyko uszkodzenia sprzętu i utraty danych na skutek niespodziewanego lub zbyt częstego zaniku lub spadku zasilania.

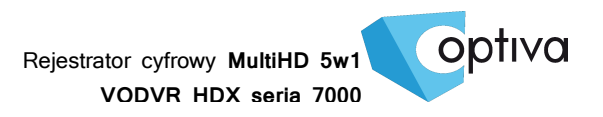

# 8. Opis łączy i wskaźników rejestratora

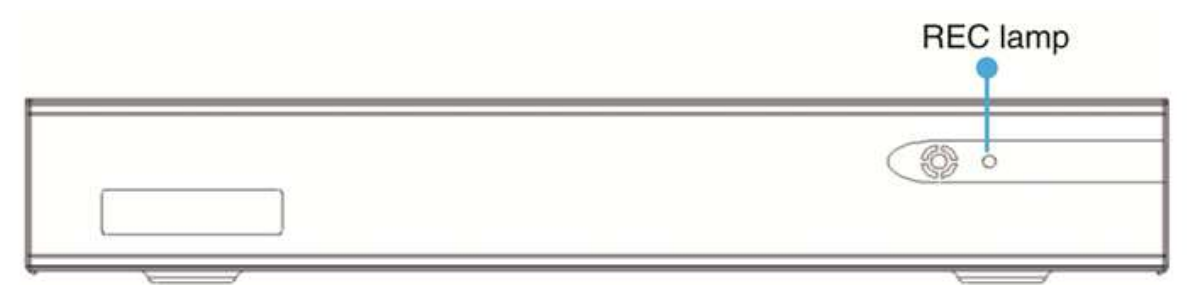

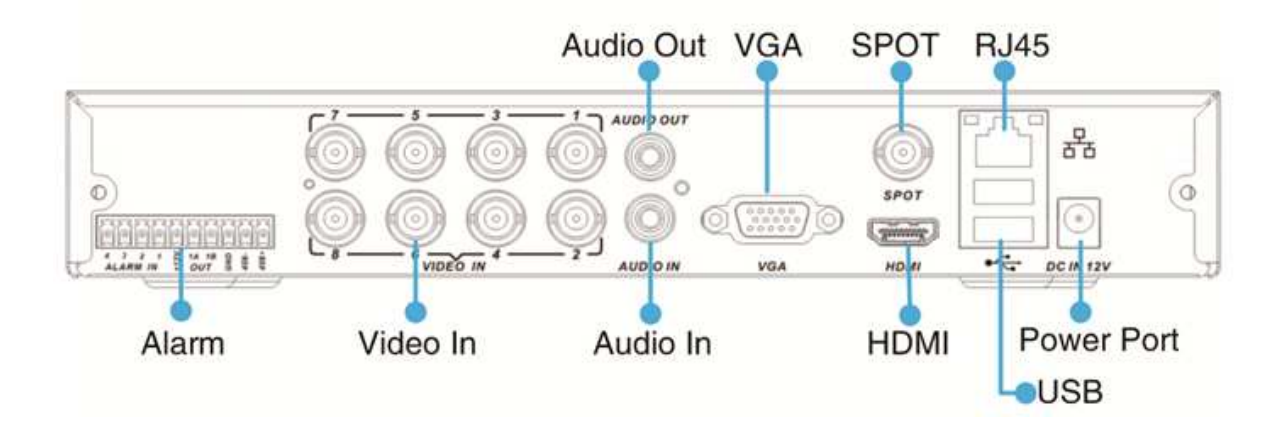

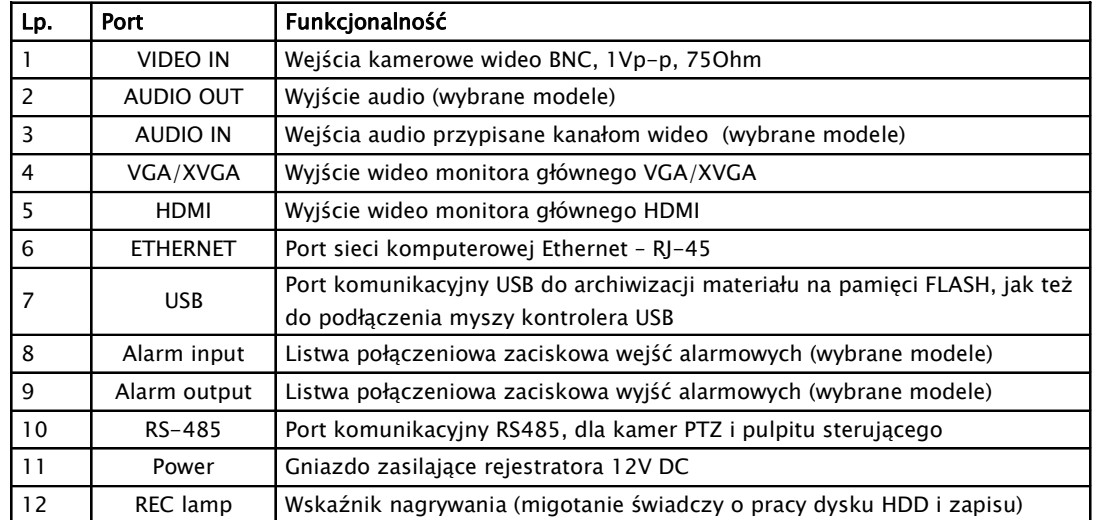

### 9. Pierwsze uruchomienie

#### 9.1. Włączenie urządzenia

1) Aby włączyć rejestrator należy przełączyć zasilanie POWER na "I" z tyły rejestratora 2) Po całkowitym załadowaniu sięsystemu, pojawi się na ekranie monitora głównego podgląd kamer na żywo w podziale ekranowym zgodnym z wersją rejestratora. (Przy pierwszym uruchomieniu system zaproponuje przejście przez wstępną konfigurację "Setup Wizard")

#### 9.2. Wstępna konfiguracja (Setup Wizard)

1) Pytanie, czy tryb wstępnej konfiguracji ma być włączony, wybierz YES (TAK), by rozpocząć (system daje 25sekund na decyzję, następnie wyłączy wstępną konfigurację).

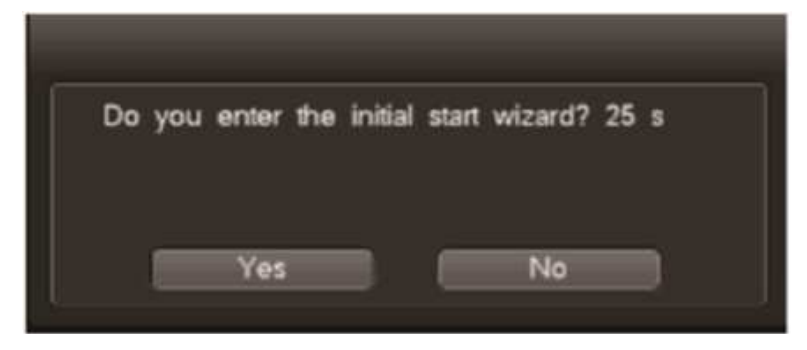

2) Cloud service / Usługa chmury / P2P – szybki dostęp przez Internet do urządzenia

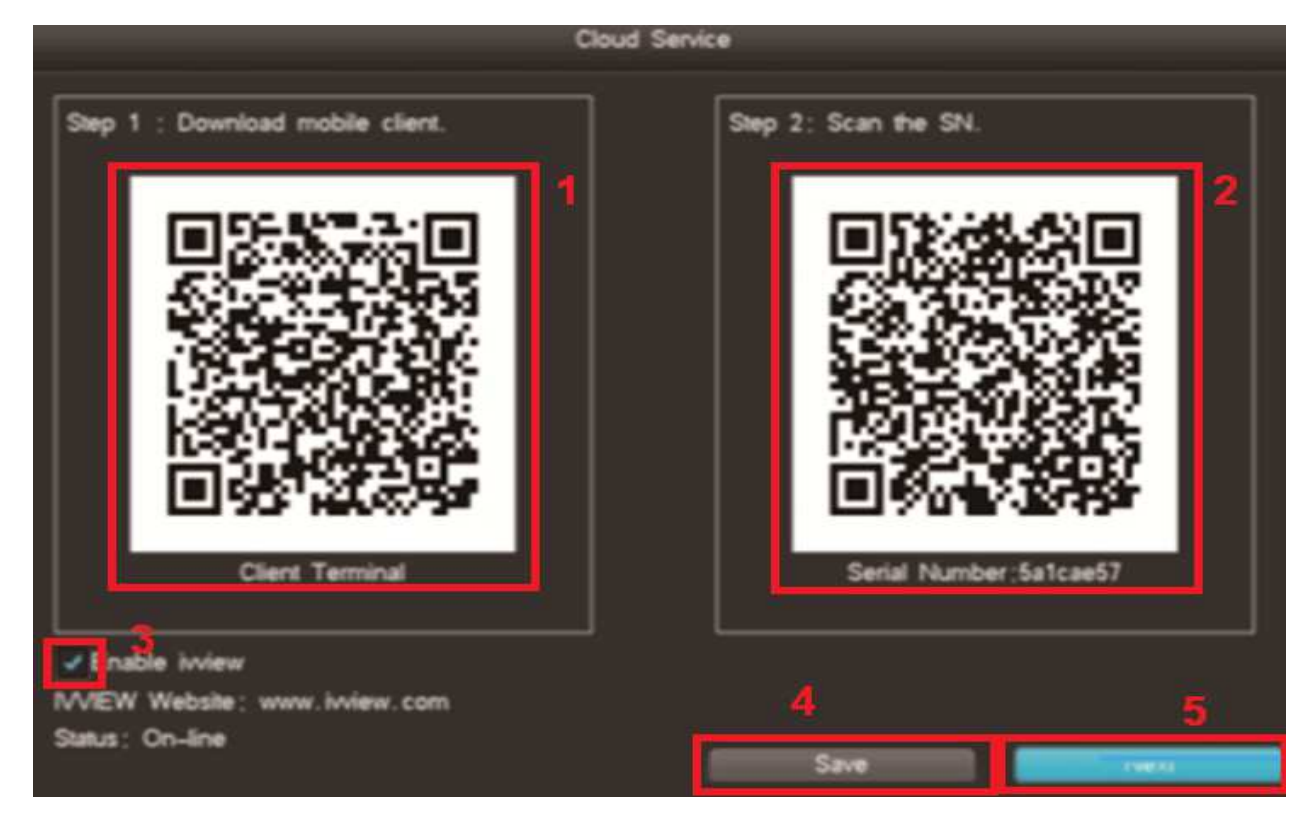

optiva

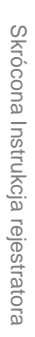

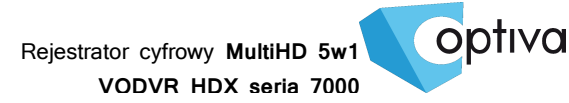

- 1. Zeskanowanie kodu QR przez smartfon, pozwoli na szybkie wskazanie i pobranie aplikacji mobilnej dedykowanej do rejestratorów serii VODVRHDX. Aplikacja nazywa się "DVRSeeSee"
- 2. Drugi kod QR, jest to numer seryjny urządzenia, pozwoli on na szybkie połączenie sięz urządzeniem przez usługę P2P "IVVIEW"
- 3. Aktywacja usługi IVVIEW wymaga zaznaczenia pola nr.3 i zapisania tych ustawień przyciskiem SAVE (ZAPISZ) przy nr.4
- 4. Przycisk pod nr.5 NEXT (DALEJ) włączy kolejną opcję
- 3) Ustawienia TIME (CZAS) należy wprowadzić zgodnie z regionem, gdzie uruchamia sięurządzenie, tzn.:

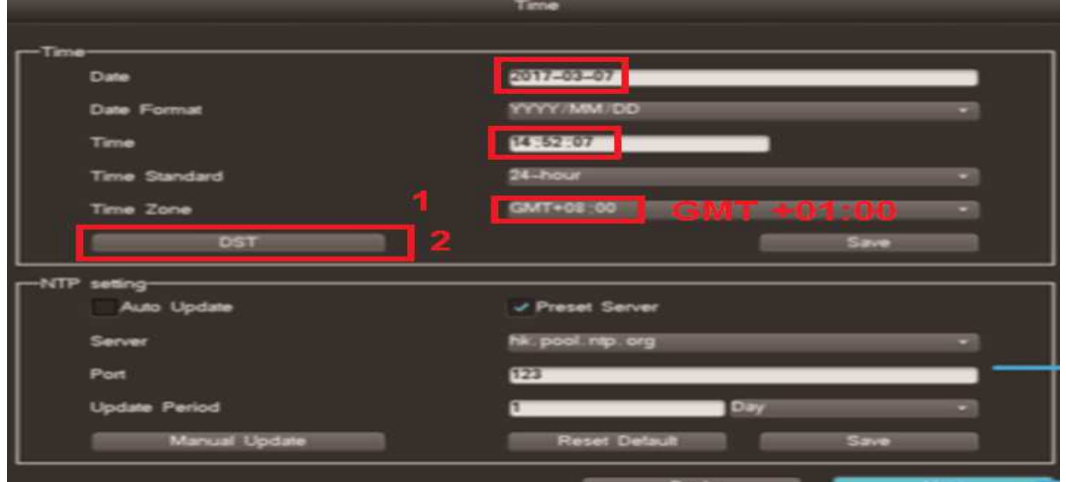

Ważne, aby w polu TIME ZONE (STREFA CZASOWA) , dla Polski wskazać strefę GMT: +1godzina (nr.1). Funkcja DST (nr.2) pozwoli na włączenie i określenie godziny i daty zmiany czasu zima lato.

Aby kontynuowaćnależy wybrać opcję NEXT (DALEJ).

4) Ustawienia adresacji IP NETWORK SETTINGS są konieczne, aby można było użytkować rejestrator w sieci, przez Internet, jak też podłączyć do rejestratora opcjonalnie kamery IP

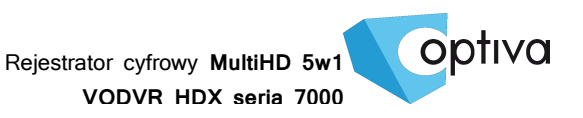

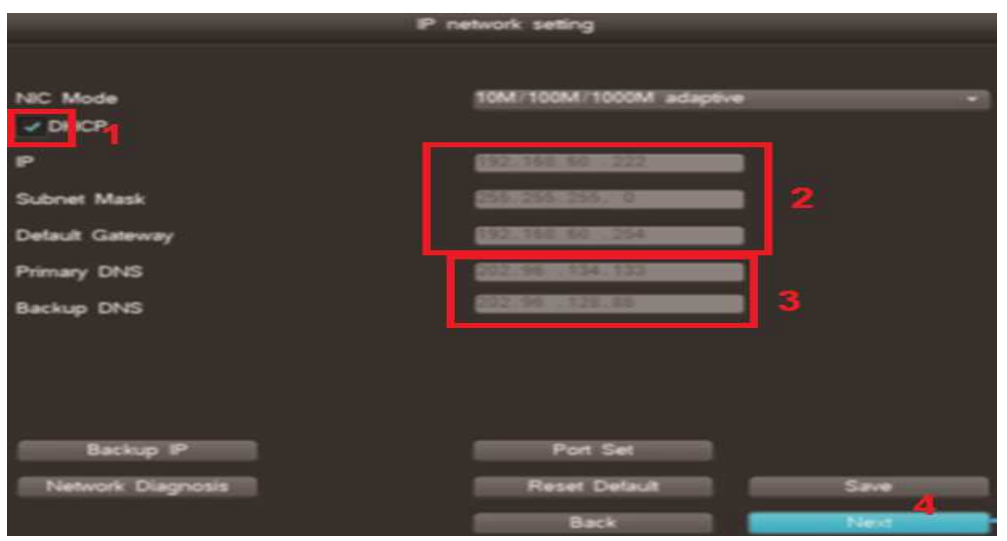

5) Następnym krokiem jest przygotowanie i aktywacja dysku twardego HDD, uprzednio zamontowanego w rejestratorze. Należy zaznaczyć dysk w polu typu check box nr.1, a następnie wybrać opcję FORMAT z prawej strony przy tym dysku (nr.2). Kiedy formatowanie dysku się zakończy, należy przejść do dalszego kroku konfiguracji. Kliknąć należy przycisk NEXT (DALEJ) (nr.3)

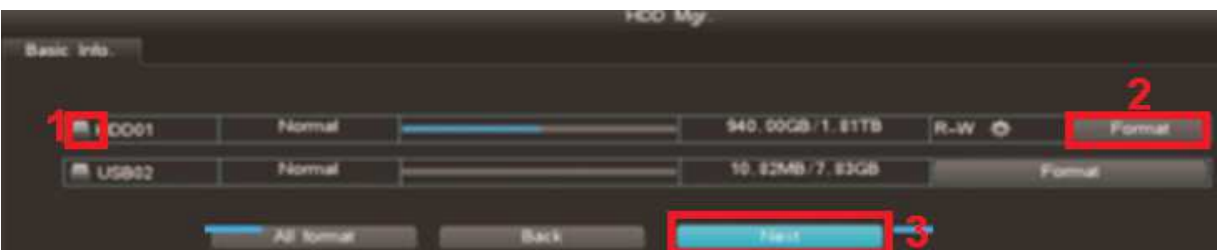

6) Następnie system wymaga określenia typu kamer stosowanych na obiekcie, zgodnie ze standardem wideo kamer, tzn.: CVBS (Pal/NTSC), HD-TVI, HD-CVI, AHD, czy może wyłączyć kamery analogowe i w ich miejsce zapewnić slot na kamery IP. Wybór należy zapisać przyciskiem SAVE (ZAPISZ).

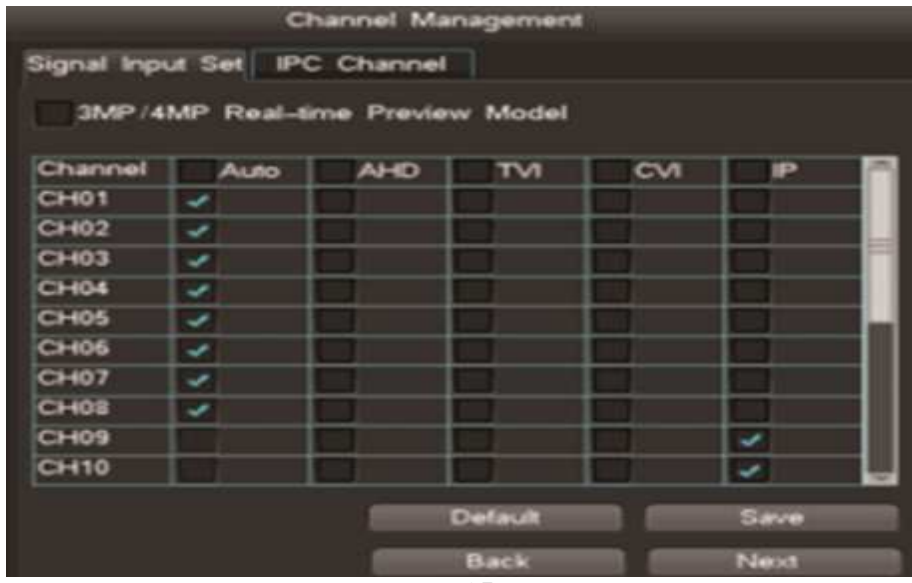

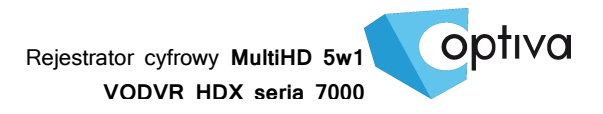

Jeżeli występująkamery IP, należy je dodać, korzystając z drugiej zakładki tego okna IPC CHANNEL (KANAŁY IP).

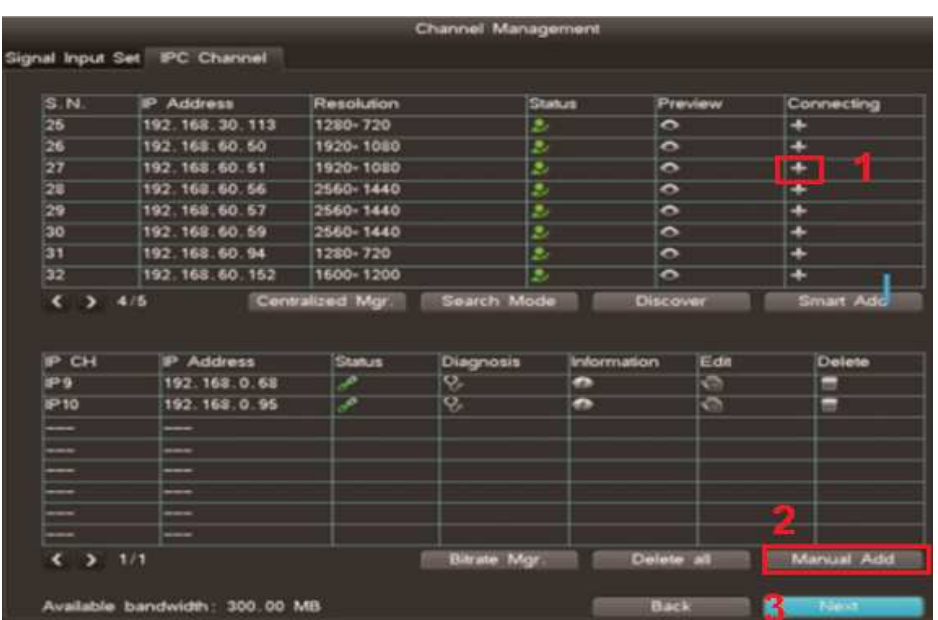

Wykryte kamery w sieci lokalnej LAN dodać można klikając na ikonie + (nr.1) przy wykrytej kamerze IP. Jeżeli nie została wykryta, bądź jest dostępna w Internecie, należy skorzystać z opcji MANUAL ADD (DODAJ RĘCZNIE) nr.2.

Następnie xsmknij okno konfiguracji przyciskiem NEXT (DALEJ) nr.3 i rozpocznij pracę w systemie.

#### 9.3. Logowanie do systemu

W oknie logowania operator powinien wprowadzić nazwę lub wybrać użytkownika na którego konto chce się zalogować Username / Nazwa uzytkow (fabrycznie dostępne jest tylko konto głównego administratora admin, inne jeżeli są wymagane musi już założyć sam administrator w drodze głównej konfiguracji systemu).

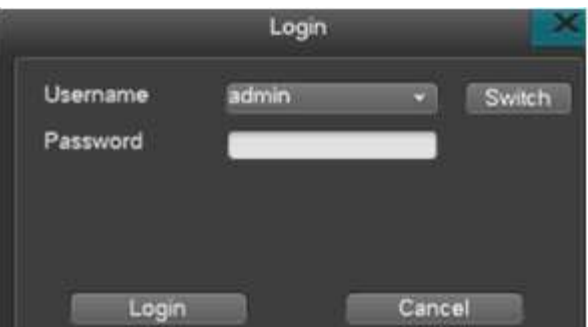

• W polu Password / Hasło należy wprowadzić maks. 6 cyfrowe hasło dostępu dla wybranego powyżej konta użytkownika (fabryczne hasło dla administratora to: 888888 ).

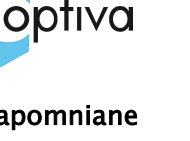

Rejestrator cyfrowy **MultiHD 5w1 VODVR HDX seria 7000**

!!! UWAGA !!! Należy pamiętać że hasło administratora, jeżeli zostało zapomniane bądź utracone, uniemożliwi jakąkolwiek konfigurację bądź ingerencję w system. Wtedy rejestrator musi zostać oddany do autoryzowanego serwisu w celu zresetowania systemu do ustawień fabrycznych.

- Aby wykonać autoryzację/logowanie użytkownika należy potwierdzić opcję Zaloguj się
- Aby anulować autoryzacje/logowanie należy wybrać opcję Anuluj

!!! UWAGA !!! System przyzwala na trzykrotną próbę logowania do systemu, jeżeli po trzecim razie logowanie zostanie wykonane nieprawidłowo, system wykona procedurę alarmową ostrzegającą o obecności osoby nieautoryzowanej, wpisując zdarzenie do dziennika, wykonując towarzyszące jemu akcje oraz wzbudzając wewnętrzny brzęczyk w celu dźwiękowego ostrzeżenia o intruzie.

!!! UWAGA !!! Aby wzbudzony alarm został wyłączony należy dokończyć logowanie, wprowadzając prawidłowe hasło użytkownika.

!!! UWAGA !!! Zgodnie z polityką bezpieczeństwa, każdy administrator przejmujący system pod swoją opiekę, powinien zmienić domyślne hasła, tak aby osoba postronna nie mogła wykorzystać haseł domyślnych.

• Aby wylogować się z systemu, należy wybrać opcję Wyloguj się z rozwijanego menu po wciśnięciu prawego przycisku myszy lub wcisnąć przycisk LOCK na panelu przednim rejestratora bądź pilota IR **D. Wylogowanie użytkownika zostanie** 

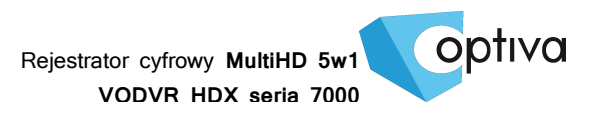

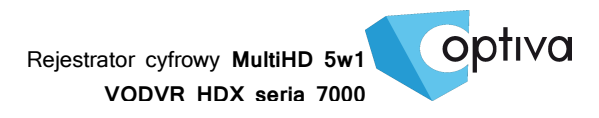

Dystrybutorem urządzeń Optiva jest firma: Volta Sp. z o.o. ul. Jutrzenki 94, 02-230 Warszawa www.volta.com.pl

Salony firmowe:

Copyright © 2017 Volta. All rights reserved. Wersja 1.0